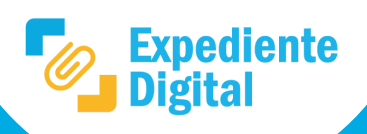

**1**

En la pantalla principal ir al Menú lateral **/ Expedientes** o Menú principal/ Expedientes / **Mis Expedientes.**

 $\equiv$ 

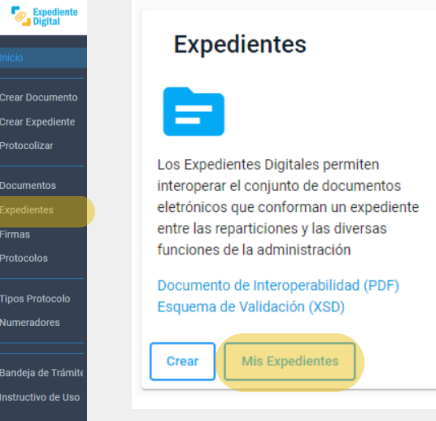

**2**

# **3** Hacer clic en "**Trámite Relacionado"** .

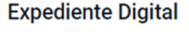

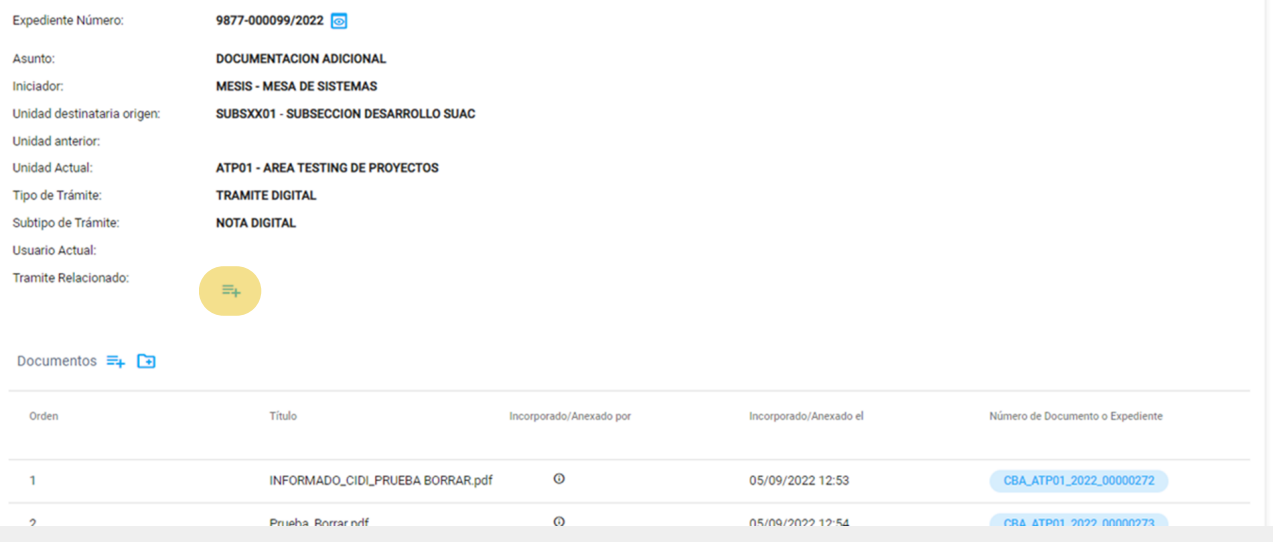

2- Se puede eliminar la relación haciendo clic en el cesto **a** la derecha del trámite relacionado.

**4** Ingresar el **número de expediente** a relacionar y hacer clic en ícono de **"búsqueda" .**

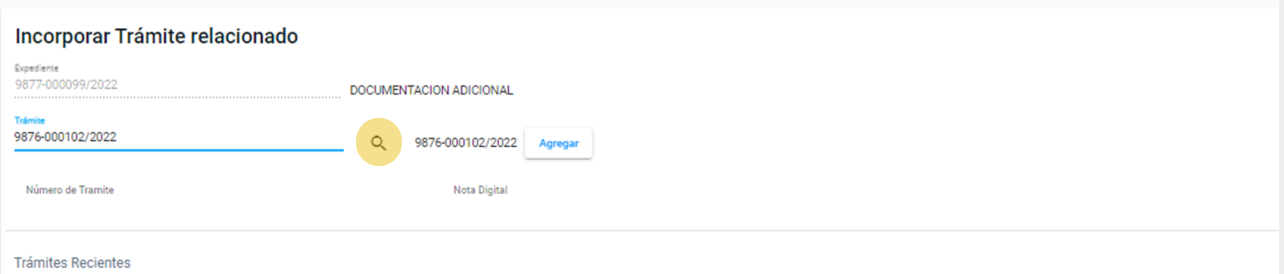

**5**

#### **Importante:**

1- La relación de un trámite es solo una vinculación de carácter informativa que no genera anexado.

Se ingresa a la bandeja donde se observan los expedientes correspondientes al usuario. Abrir el expediente al cual se desea relacionar un trámite.

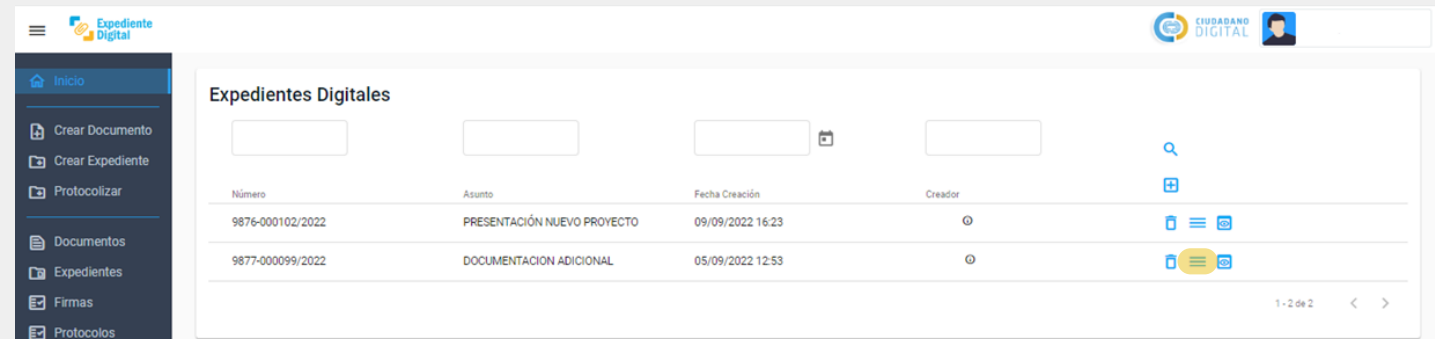

Al hacer clic en **"Agregar"** el trámite se incorpora a la lista de trámites para relacionar. Se pueden agregar varios trámites. Luego hacer clic en el botón **"Relacionar".**

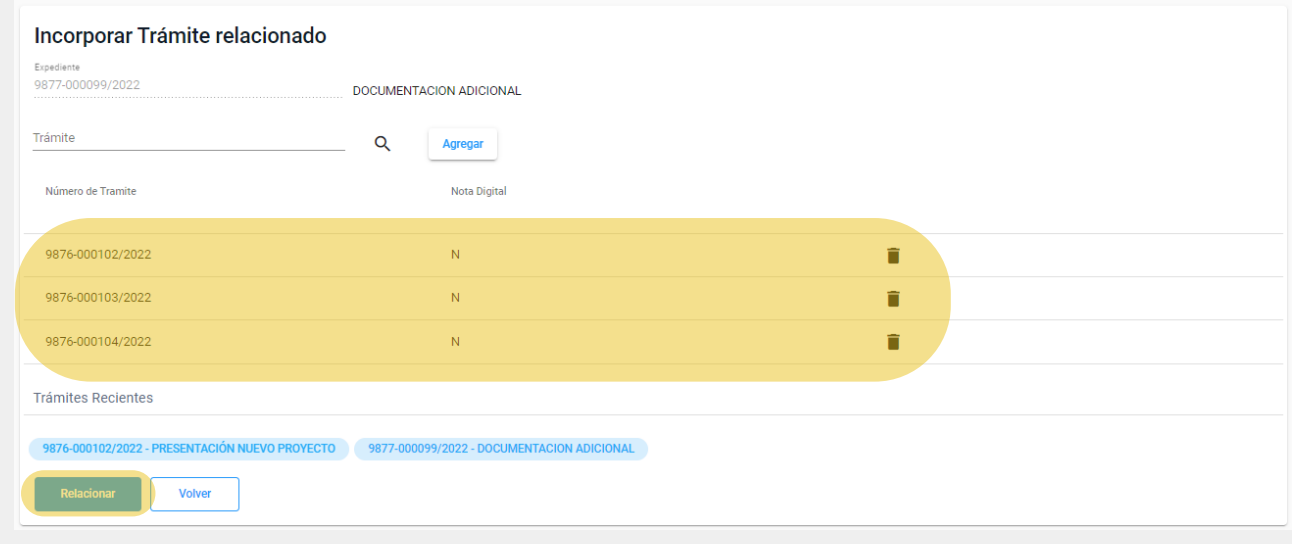

Se abrirá el siguiente mensaje que indica finalización: *Nota: Se podrán visualizar los trámites relacionados*

### Incorporar Trámite relacionado

Se ha incorporado el Trámite al Expediente.

Puede consultar el Expediente o el Documento

# *al ingresar al expediente en Trámite Relacionado.*

## **Expediente Digital**

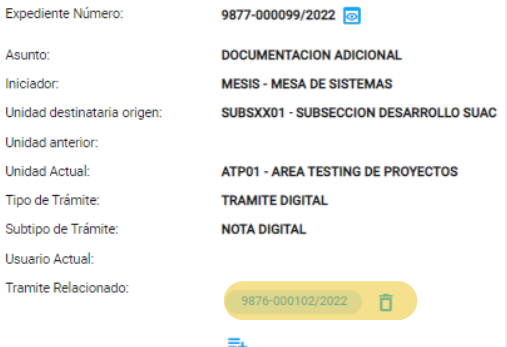

Secretaría de **INNOVACIÓN E INFRAESTRUCTURA DE LA GESTION** 

Ministerio de **ECONOMÍA Y GESTIÓN PÚBLICA** 

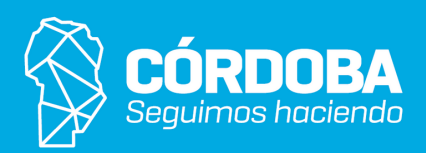